# GIMP2(ギンプ2)での塗り絵作成法

- ・ フリーの画像加工ソフト GIMP2を用いた、塗り絵作成法を説明します。様々なサイトで提供されてい る塗り絵では物足りない、オリジナルな塗り絵を作りたい、PC 教室の教材にしたいなどの理由があっ た時に活用してください。
- ・ 基本的な使い方については、別途「GIMP2 の使い方」というマニュアルを参考にしてください。
- ・ インストールの方法は、いろいろなインターネットサイトで紹介されているので、それを参考に実施し てください。
- ・ 本稿で説明する GIMP2のバージョンは2.8.6です。それ以降のバージョンであれば、下記の説明 と差異なく操作が可能と思われます。

## 【以下の説明内容】

- 1. 写真ファイルの取り込み
- 2. 輪郭を抽出する
- 3. 階調を反転する
- 4. モノクロ(白黒)に変更する
- 5. 白黒をよりはっきりさせる

## 【各項目の説明】

1. 写真ファイルの取り込み

塗り絵として作成したい画像をメニュー「ファイル」→「インポート」で取り込みます。保存場所 を指定して、所望の画像を開きます。

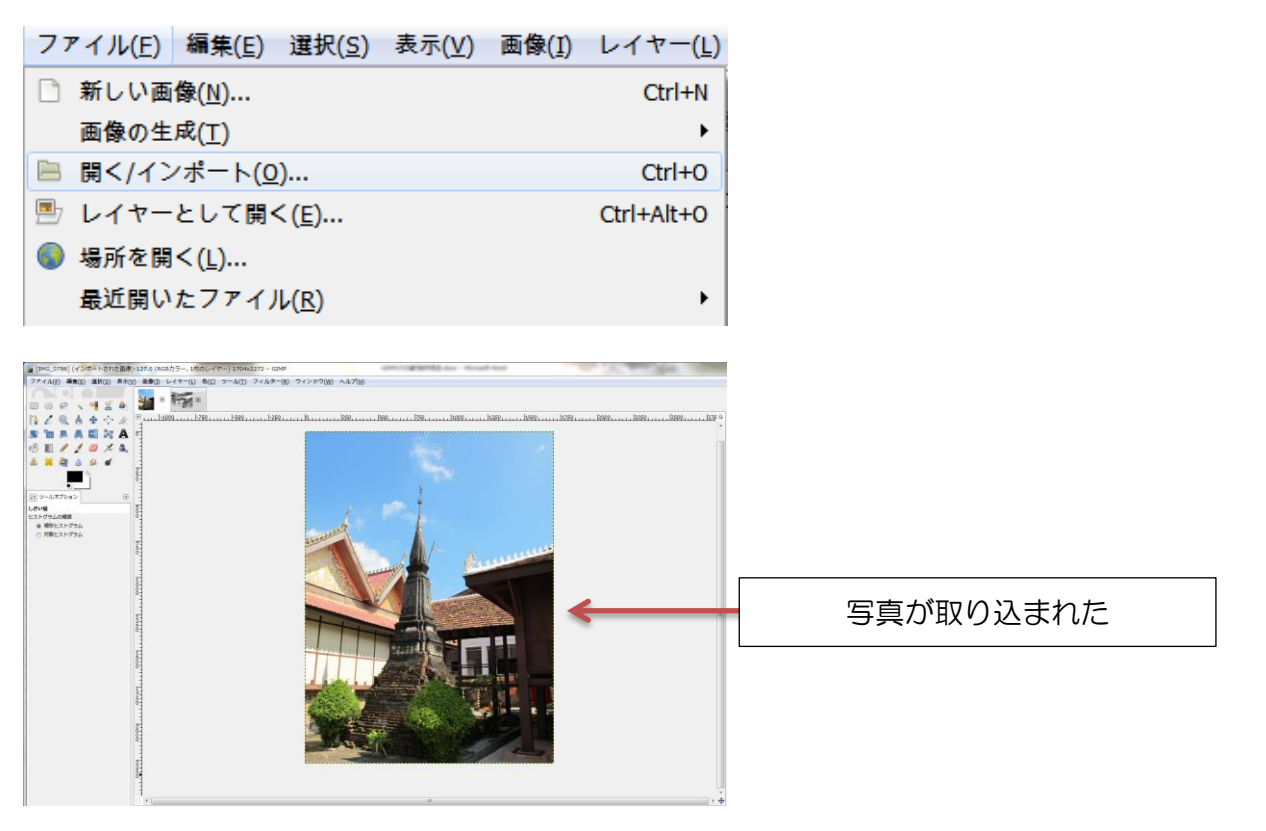

#### 2. 輪郭を抽出する

「フィルター」→「輪郭抽出」→「輪郭」を選択する。量を『5』くらいに合わせる。ここの量は仕 上がりをみて、調整した方がいいです。プレビューで輪郭がうまく出ているように。その他の設定はそ のままで『OK』を押します。

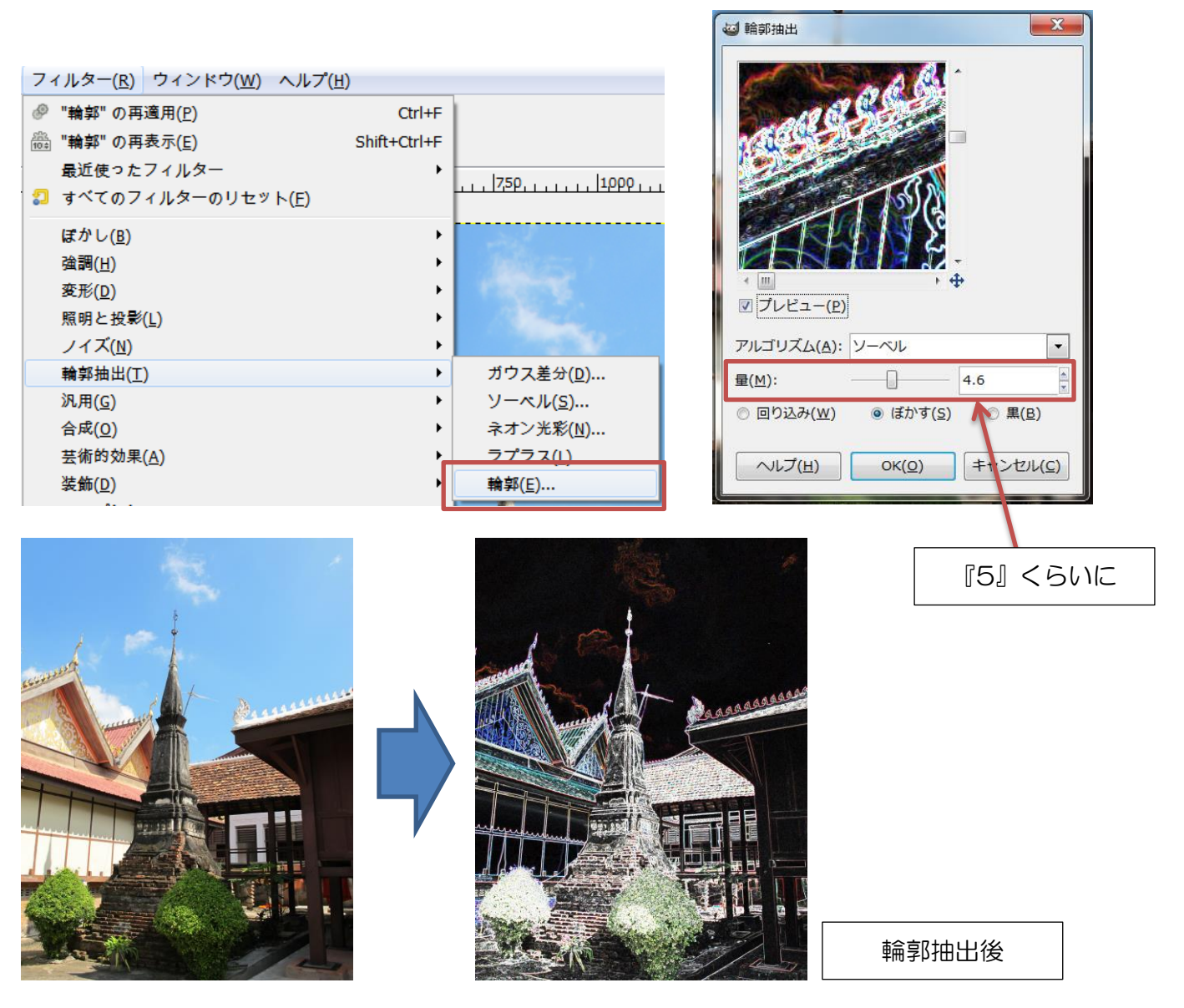

#### 3. 階調の反転をする

上の写真のように、元々ベタ塗りの場所は黒く塗りつぶされている状態です。この部分を塗りたい箇 所(=白抜き)にしたいので、階調を反転して、白部分→黒部分に変更します。

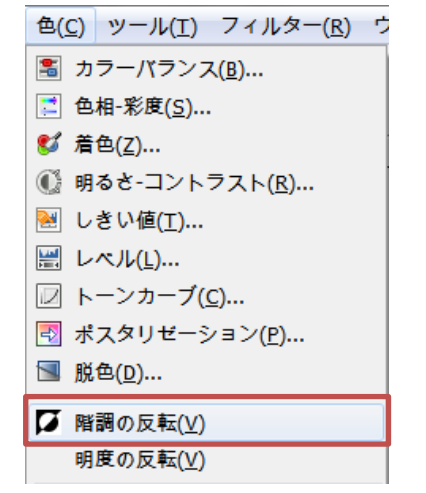

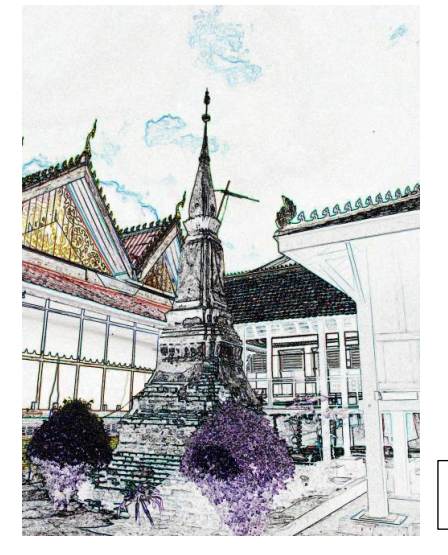

階調反転後

4. モノクロ(白黒)に変更する

「色」→「脱色」を選択して、全ての色をモノクロ(白黒)表示にします。「明度」の設定のまま で『OK』を押します。

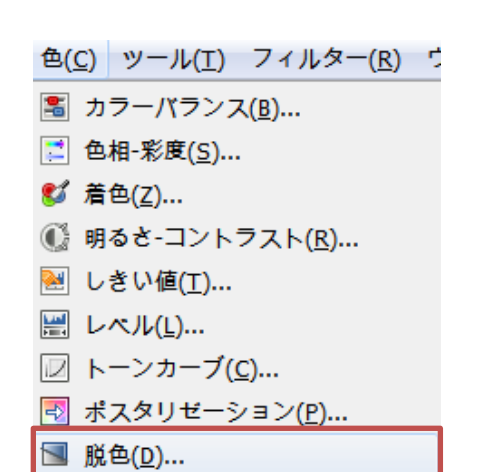

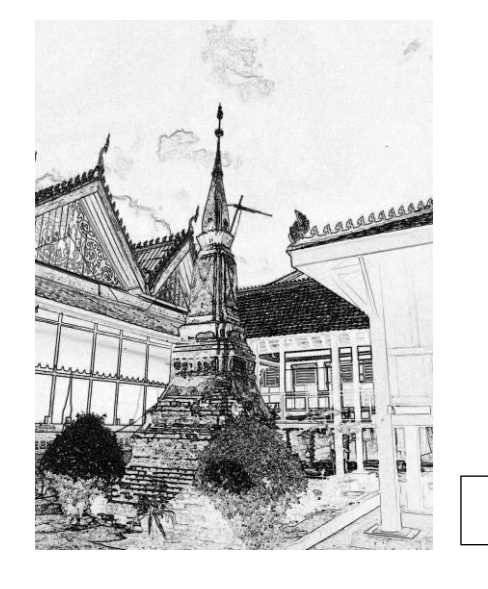

脱色処理後

5. 白黒をよりはっきりさせる

これ以上の処理は好みになりますが、上記のような画像ではグレーの部分が多いままになっています。 市販の塗り絵のような完全な白抜きにするためには、「色」→「しきい値」を選択します。中央の『▲』 をドラッグ(にぎる)して、左右に移動させながら、画像がはっきりとするまで調整します。▲を右に 寄せれば黒っぽくなり、左にすれば白っぽくなります。

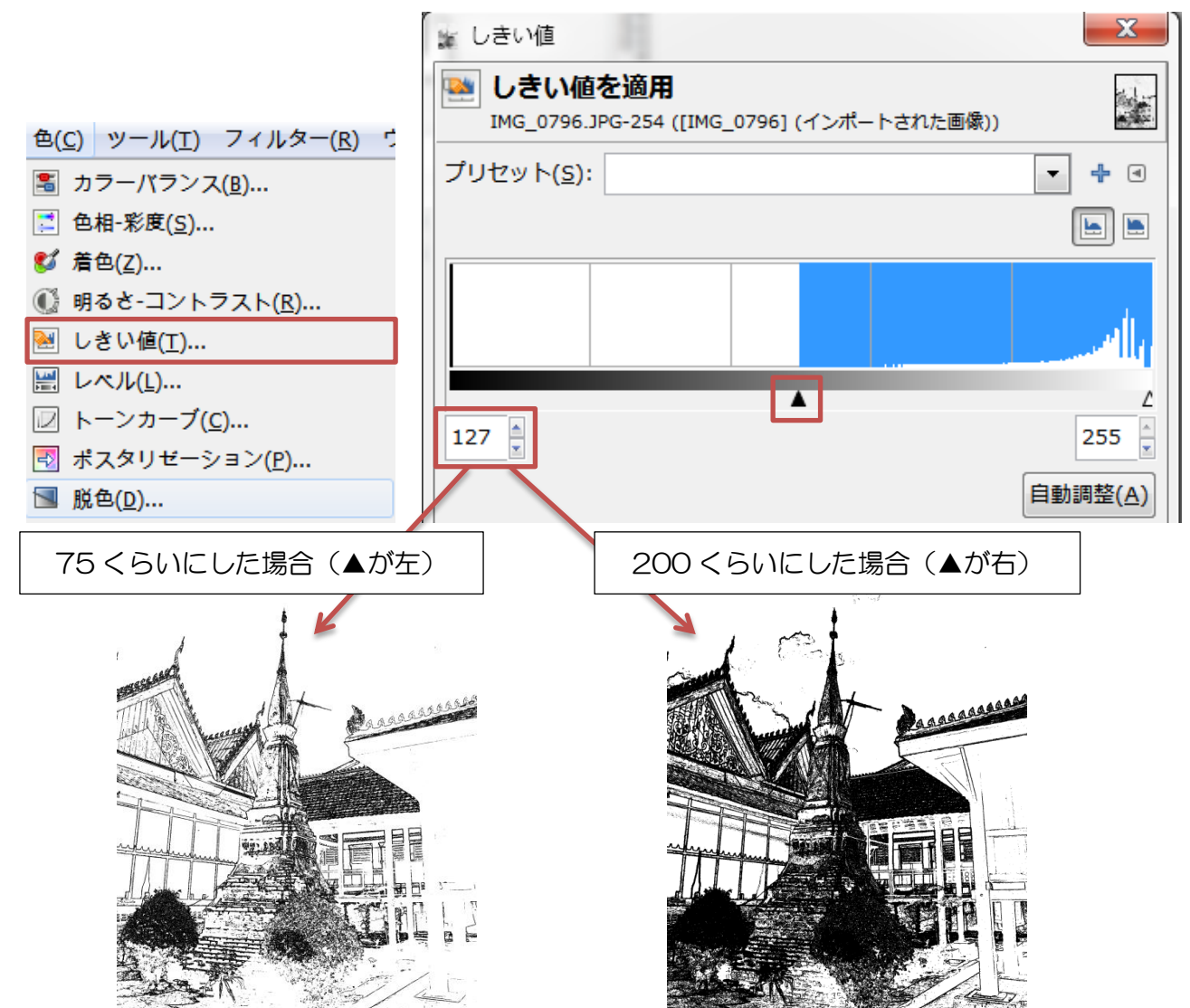